# NÁVOD NA AKTIVACI TOKENU V INTERNETOVÉM BANKOVNICTVÍ

V internetovém bankovnictví (dále jen "IB") můžete pro autentizaci přihlášení a autorizaci platebních příkazů používat kromě SMS autorizačních kódů také Token. V případě, že se rozhodnete pro Token, máte na výběr 2 možnosti:

a) nainstalovat si **aplikaci PPF banka e-Token** na váš chytrý telefon z App Store/Google Play, nebo pomocí QR kódu;

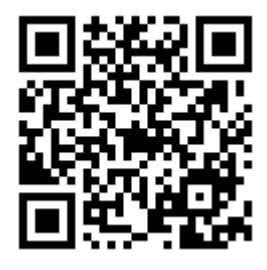

b) pořídit si **hardwarové zařízení (HW Token)**, které umožňuje čtení Cronto kódů.

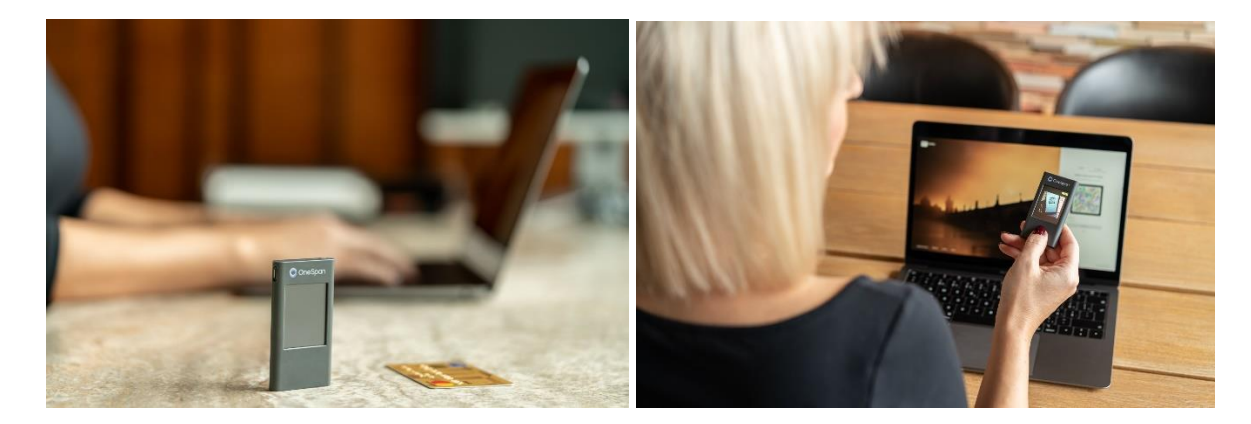

# **OBSAH:**

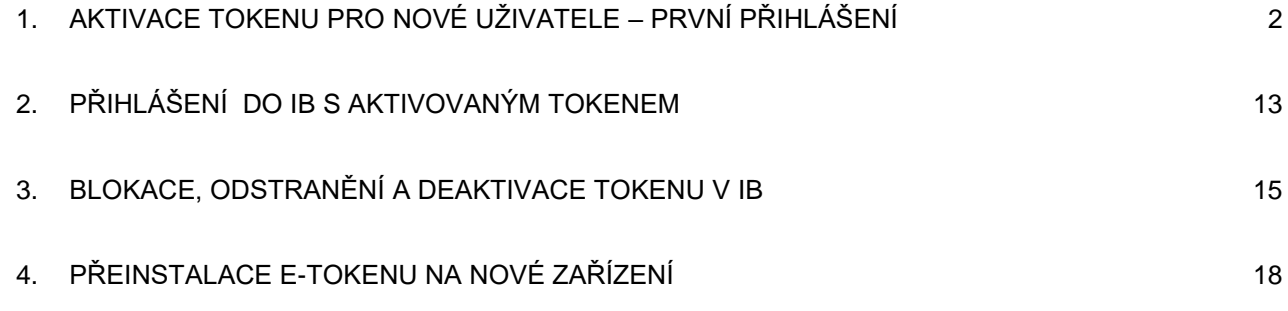

### <span id="page-1-0"></span>**1. AKTIVACE TOKENU PRO NOVÉ UŽIVATELE – PRVNÍ PŘIHLÁŠENÍ**

1.1. Na internetových stránkách [www.ppfbanka.cz](http://www.ppfbanka.cz/) se nejprve přihlaste do IB **pomocí svých stávajících přístupových údajů** (Uživatelského jména a Přístupového hesla do IB):

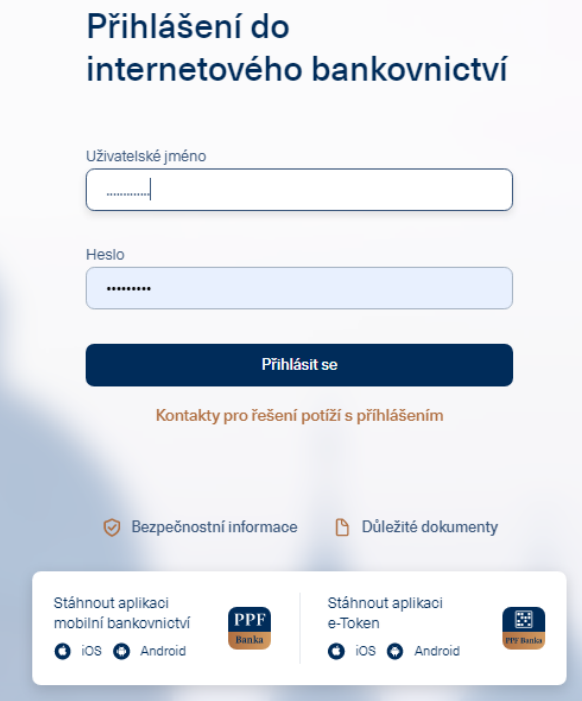

1.2. V druhém kroku zadejte **autorizační kód**, který jste obdrželi buď v SMS zprávě, nebo vám přišel na e-mail, a stiskněte tlačítko **"Přihlásit se".** 

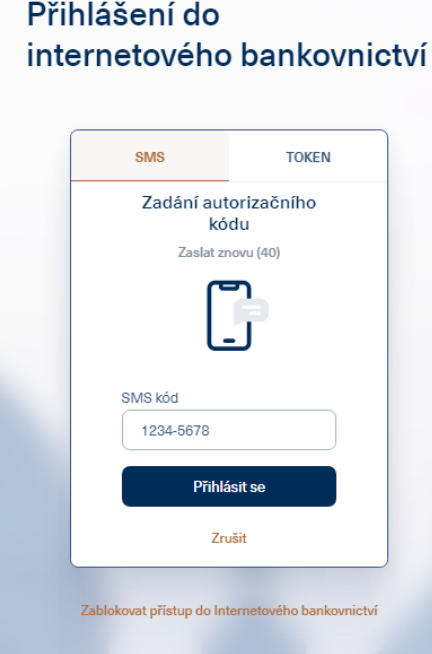

1.3. Při prvním přihlášení budete vyzváni **ke změně Přístupového hesla do IB**. Zadejte dvakrát nové Přístupové heslo a stiskněte "Pokračovat".

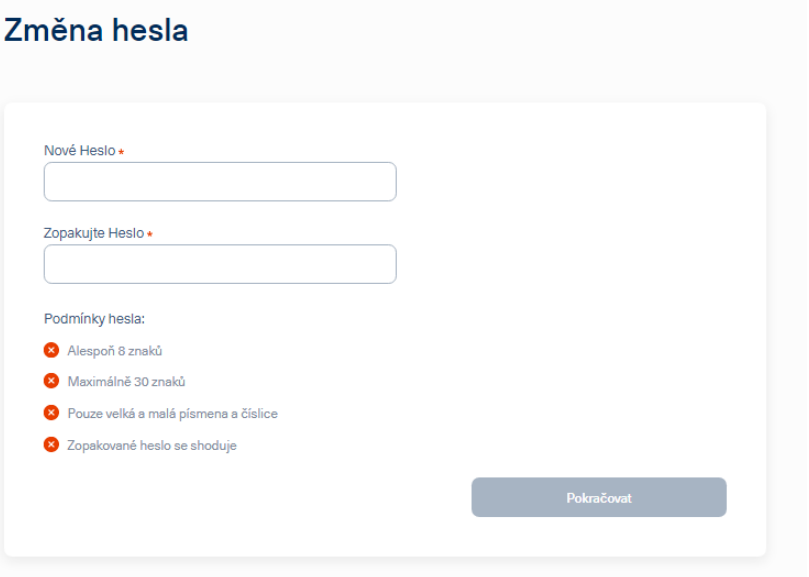

- 1.4. Po úspěšném přihlášení následují dvě možnosti zobrazení:
- 1.4.1. Pokud máte přístup k účtům více Klientů, zobrazí se nejdříve jejich přehled. Pro aktivaci Tokenu vyberte jednoho z nich. Po té se zobrazí přehled účtů vybraného Klienta.

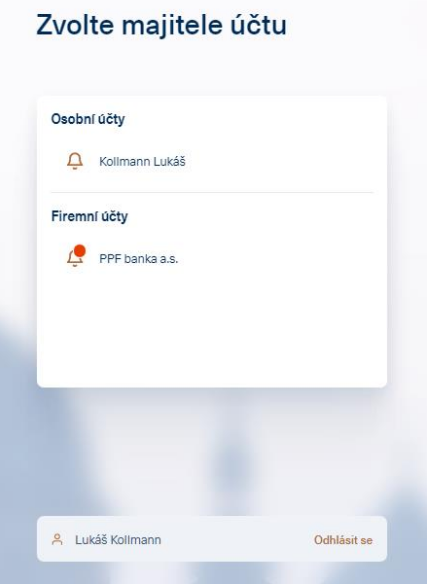

1.4.2. Pokud máte přístup k účtům pouze jednoho klienta, zobrazí se detail účtů automaticky. Zde klikněte na vaše jméno v pravém horním rohu obrazovky:

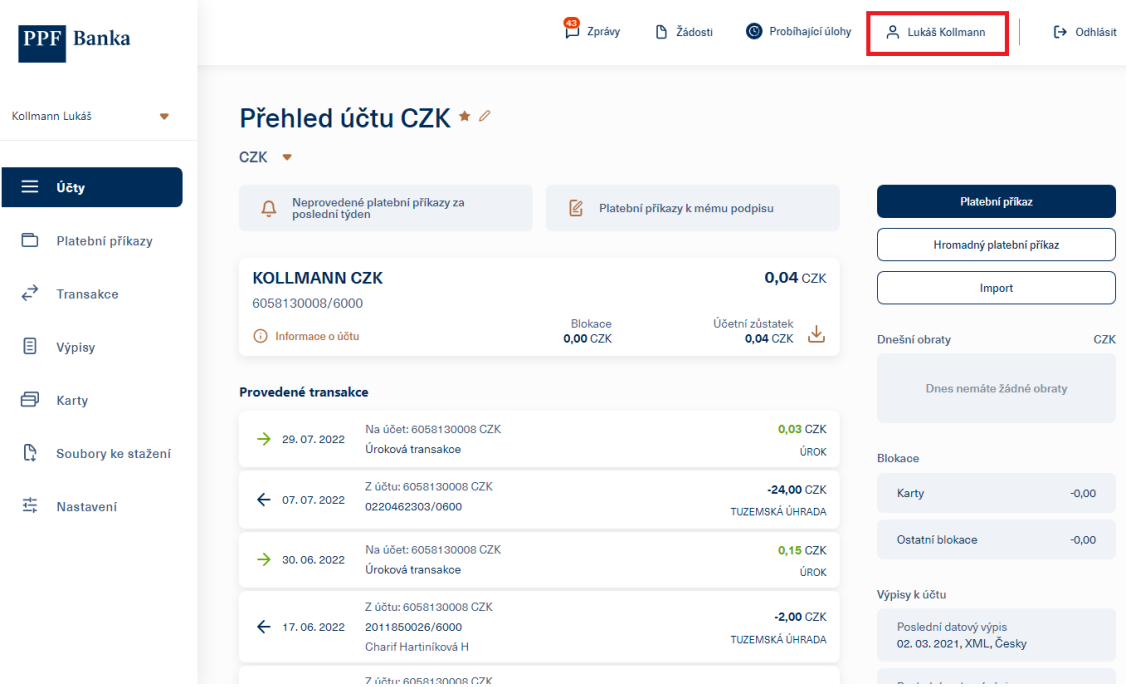

1.5. V pravém dolním rohu obrazovky klikněte na "Přidat token":

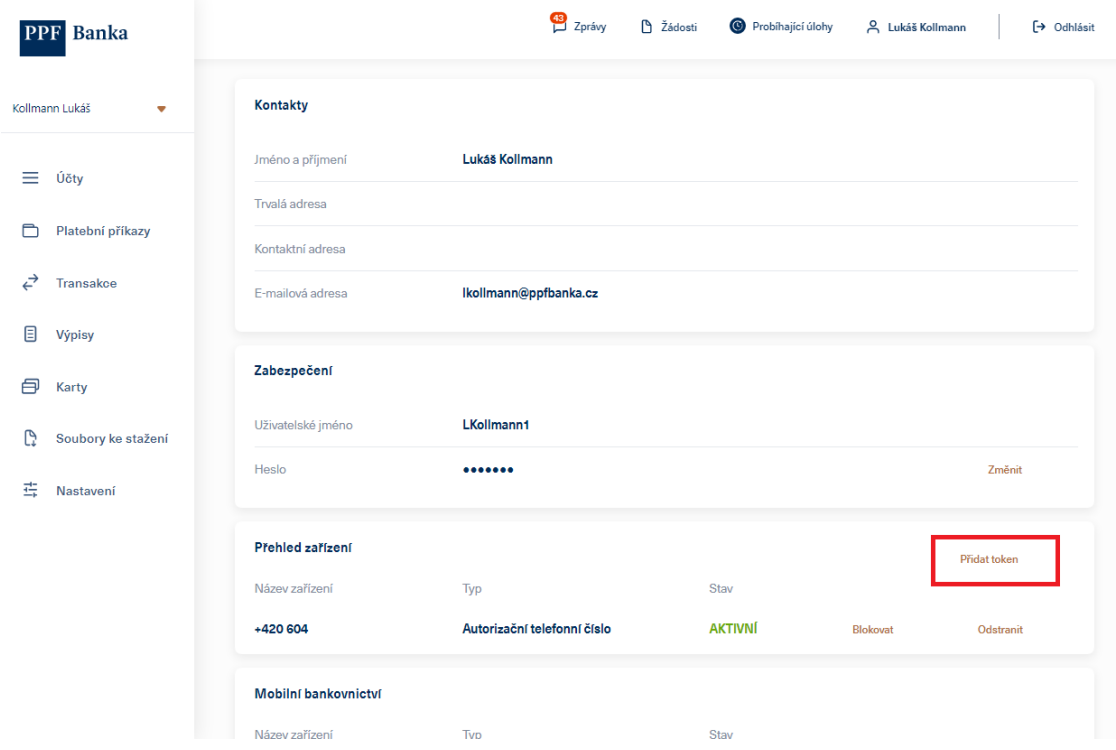

1.6. Pokud chcete aktivovat e-Token, klikněte na "Aplikaci e-Token na vašem telefonu". Pro aktivaci hardwarového Tokenu klikněte na "Hardwarový token".

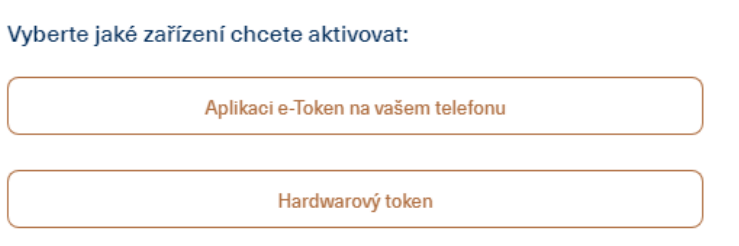

1.7. Nyní zapněte svůj Token.

U **hardwarového Tokenu** budete nejdříve vyzváni k nastavení jazyka. Pokud používáte **aplikaci e-Token** ve vašem chytrém telefonu, zvolte způsob jeho aktivace – klikněte na ikonu **Internetové bankovnictví**:

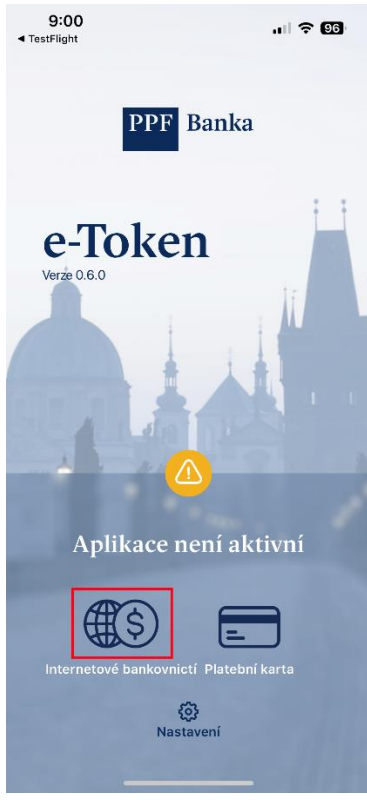

#### *Upozornění:*

*Pokud používáte HW Token a ten ukazuje slabou baterii, dobijte ho pomocí nabíječky s micro USB konektorem.*

*HW Token se po 45 sekundách nečinnosti automaticky vypne. Pokud se to stane kdykoli během aktivace, je nutné projít celou aktivaci znovu. Pro předejití takové situaci je možné dotknout se dotykového displeje tokenu v intervalu kratším než 45 sekund. Tím začne znovu běžet odpočet 45 sekund do automatického vypnutí.* 

1.8. Následující 3 kroky popisují aktivaci aplikace e-Token. Pro aktivaci hardwarového Tokenu pokračujte od kapitoly 1.12.

□ Zprávy △ Žádosti ● Probíhající úlohy △ Lukáš Kollmann | □ E→ Odhlásit **PPF** Banka  $\overline{z}$  Zpět Kollmann Lukáš i. Aktivace tokenu  $\equiv$  0čty  $\overline{\text{SMS}}$  $\odot$  $\odot$  $\odot$ Platební příkazy Zadání autorizačního<br>kódu

Certifikací prosím potvrďte, že opravdu chcete aktivovat token

Klikněte na "Zaslat SMS kód".

 $\overrightarrow{c}$  Transakce

Soubory ke stažení

 $\overrightarrow{z}$  Nastavení

**目** Výpisy  $\bigoplus$  Karty

1.9. Nyní zadejte kód, který jste obdrželi v SMS nebo emailové zprávě a stiskněte "Pokračovat". V případě, že jste SMS neobdrželi, kontaktujte svého bankovního poradce.

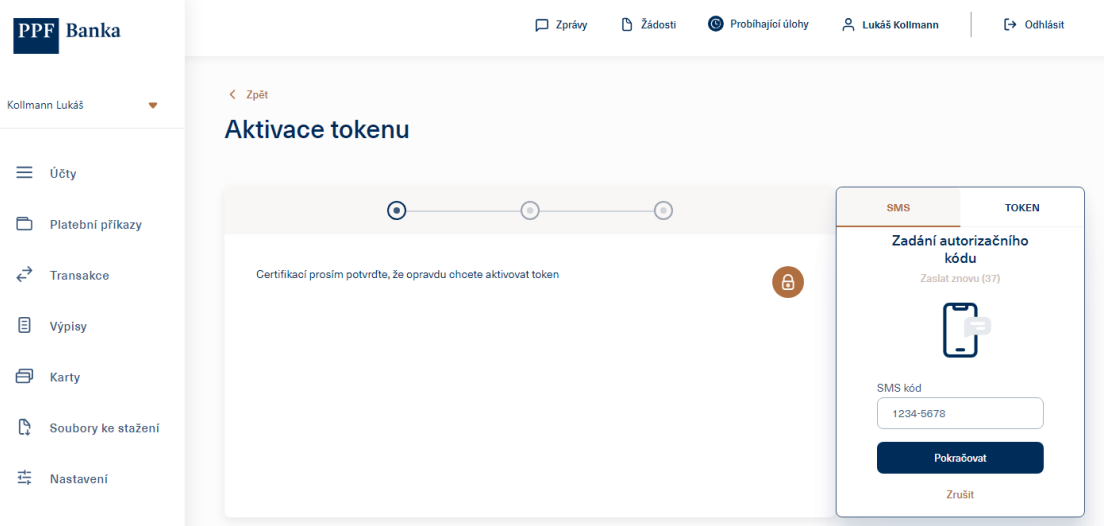

**TOKEN** 

SMS bude odeslána na Vaše<br>telefonní číslo.

**Zaslat SMS kód** 

Zrušit

 $\theta$ 

1.10. V aplikaci e-Token na Vašem telefonu vyberte "Naskenovat kód" a namiřte kameru na barevný čtverec (Cronto kód) na obrazovce.

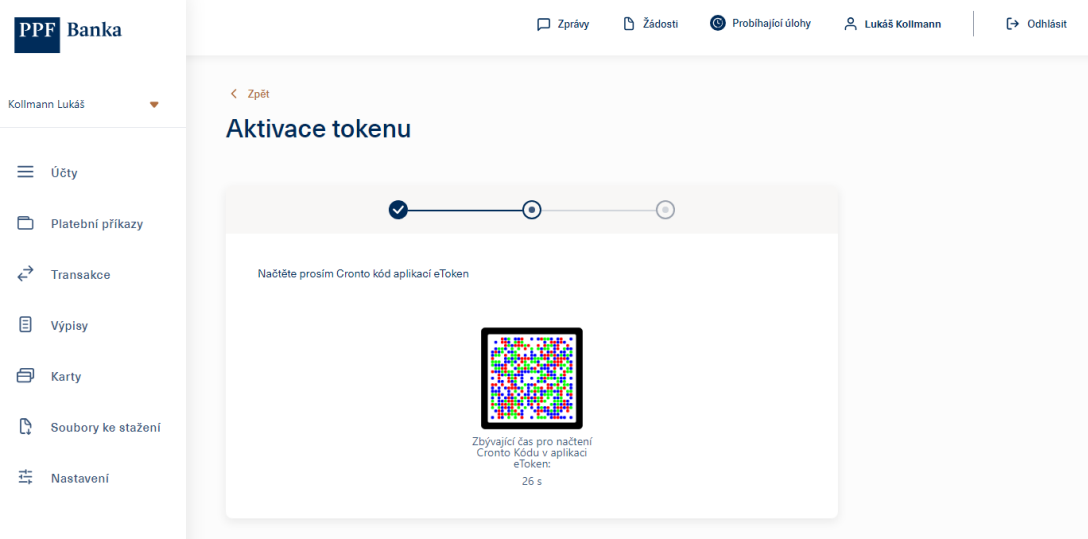

1.11. Po načtení Cronto kódu vás aplikace e-Token vyzve k **nastavení PINu**. Vámi zvolený PIN zadejte dvakrát. Dále si můžete kromě PINu nastavit jako zabezpečení i biometrické údaje - otisk prstu nebo snímek obličeje (nastavení biometrických údajů lze provést dodatečně po provedení úspěšné aktivace e-Tokenu).

Pokud bylo načtení Cronto kódu úspěšné, zobrazí se vám se tato obrazovka. Klikněte na "Dokončit" a aktivace je hotova. Aktivovaný e-Token můžete použít pro příští přihlášení.

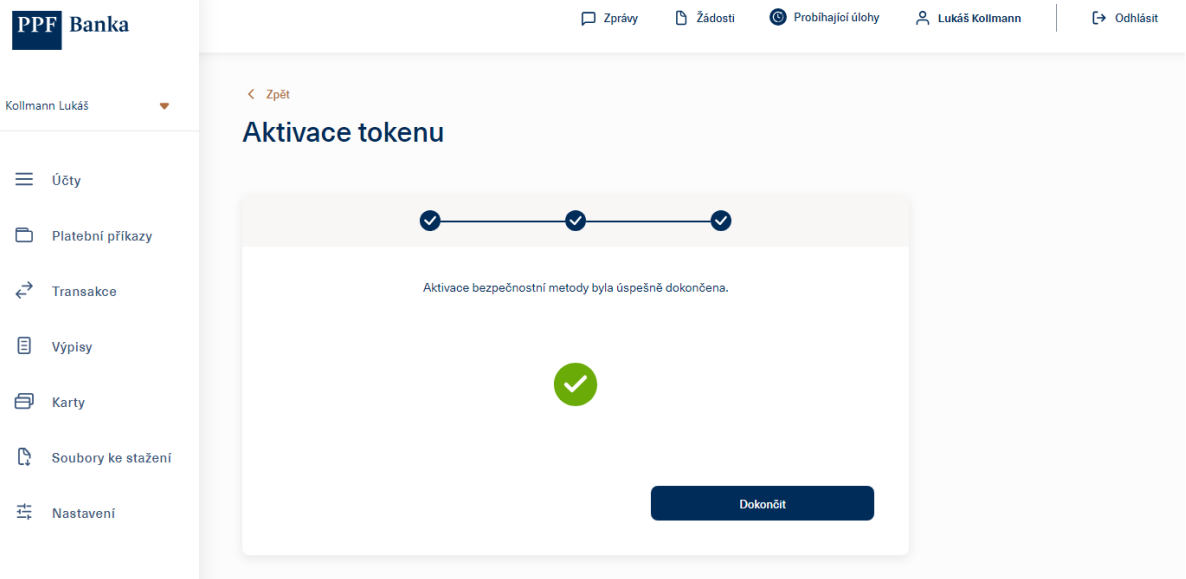

1.12. Pokračování aktivace hardwarového Tokenu: Namiřte Token na barevný čtverec s Cronto kódem na obrazovce.

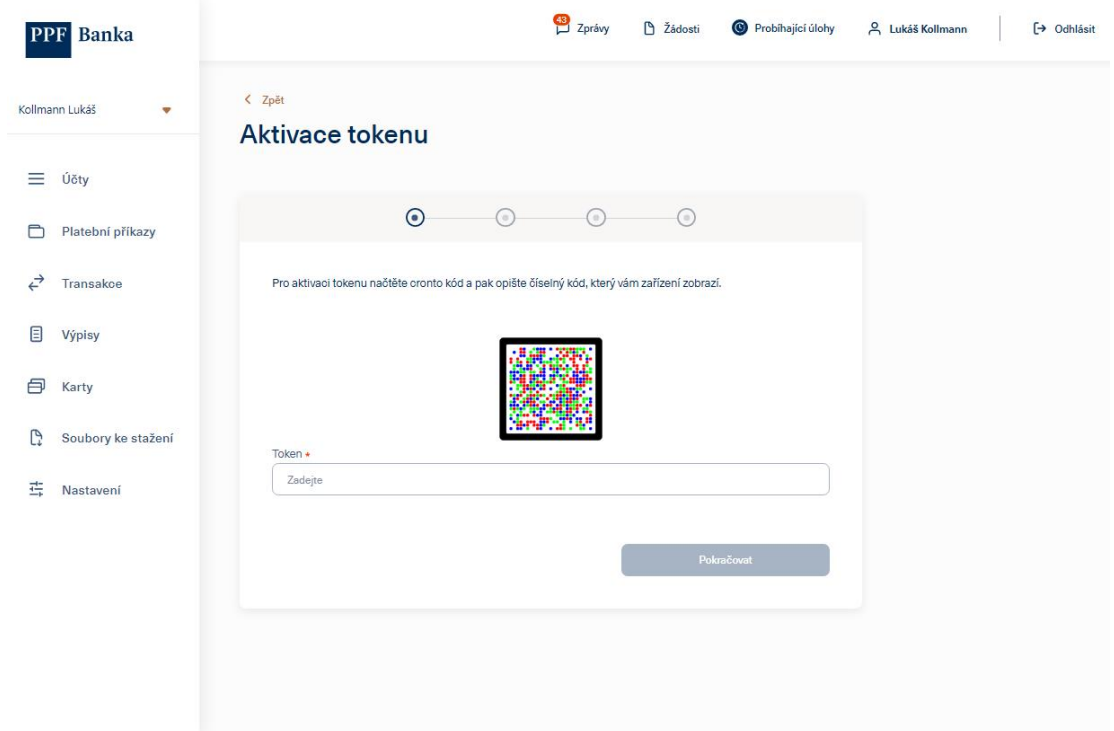

1.13. Po načtení Cronto kódu vás Token vyzve k **nastavení PINu**. Vámi zvolený PIN zadejte dvakrát. Token vám následně zobrazí **11místný kód**, který opište do pole "**Token**" pod barevným čtvercem s Cronto kódem.

Poté stiskněte "Pokračovat".

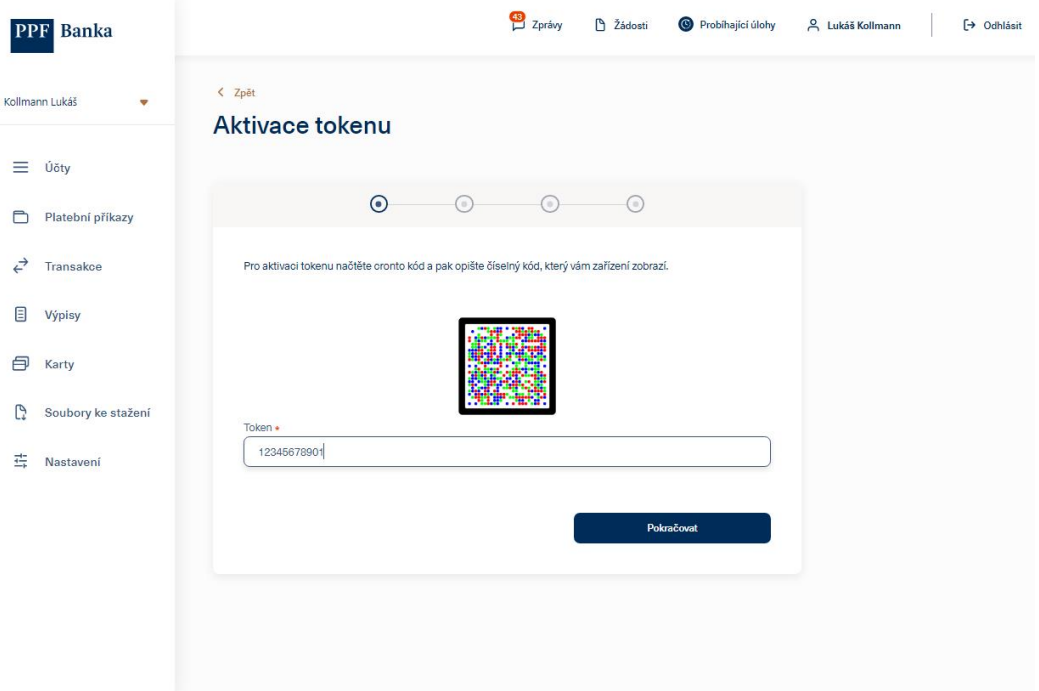

Nyní klikněte na "Zaslat SMS kód".

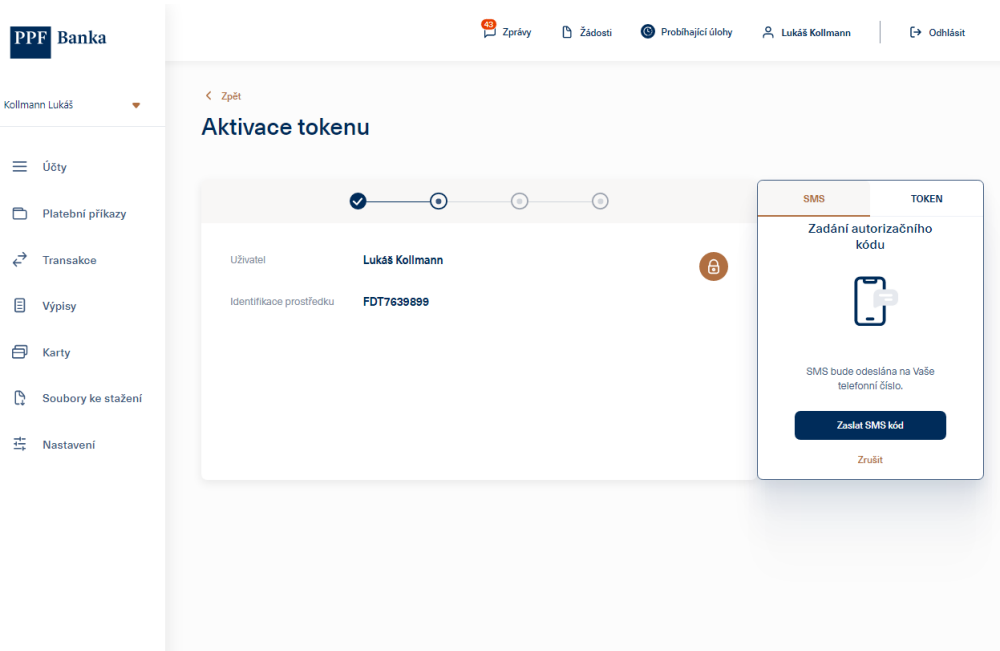

1.14. V dalším kroku **zadejte kód, který jste obdrželi v SMS**, a klikněte na **"Pokračovat"**. V případě, že jste SMS neobdrželi, kontaktujte svého bankovního poradce.

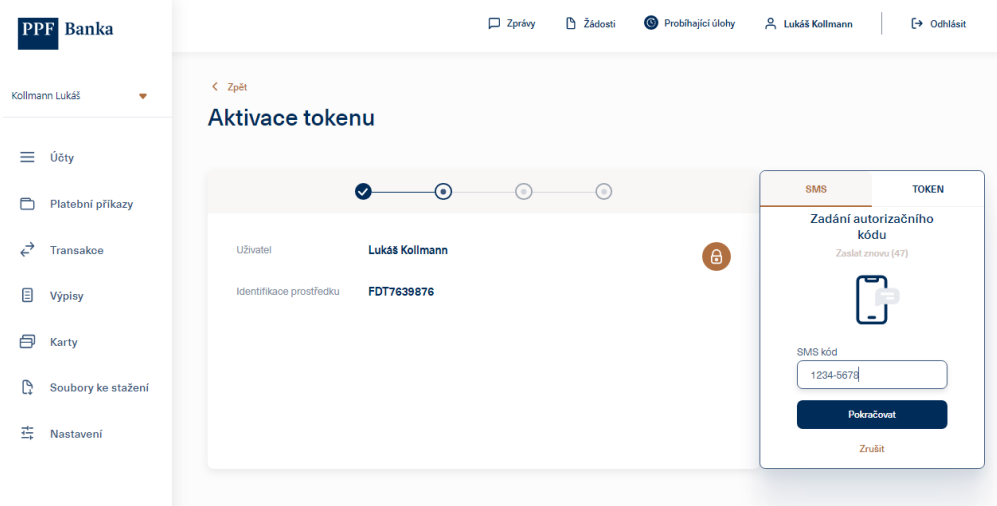

Nebo zadejte kód, který jste obdrželi v e-mailové zprávě, a stiskněte "Pokračovat".

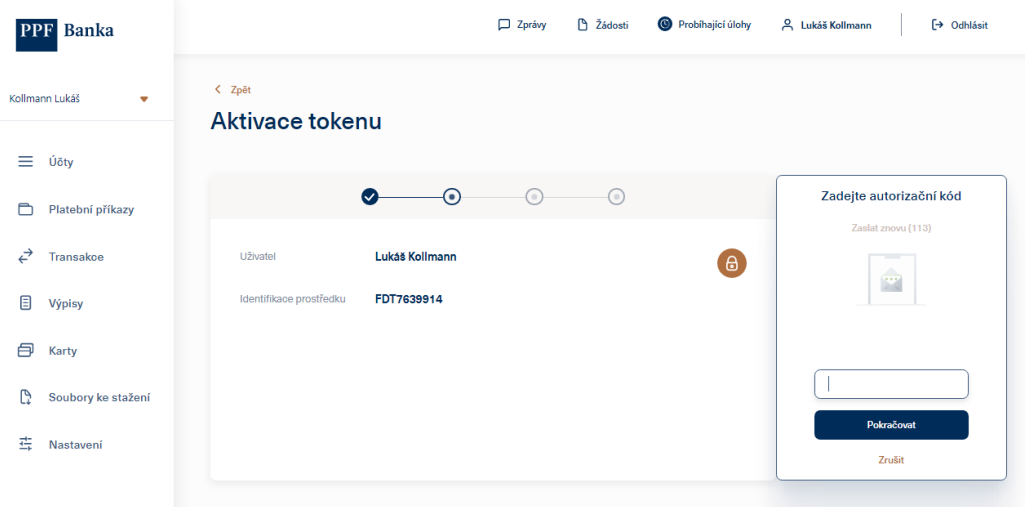

1.15. Dále klikněte na "Pokračovat".

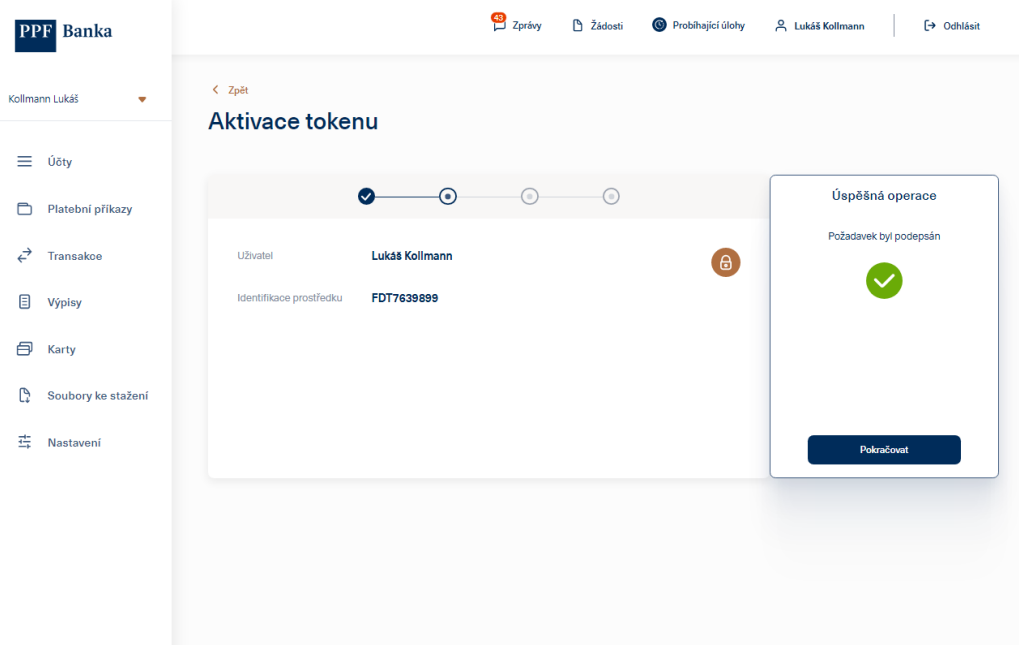

1.16. Znovu namiřte Token na barevný čtverec s Cronto kódem, poté zapište kód z Tokenu do příslušného pole na obrazovce a stiskněte "**Pokračovat**".

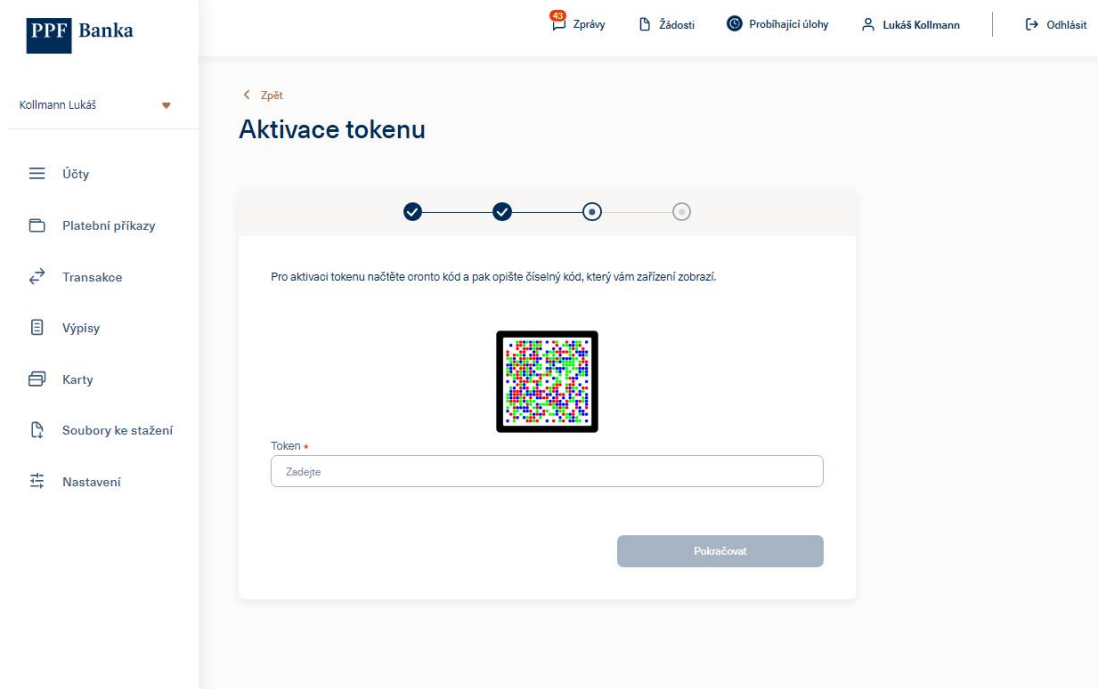

1.17. Pokud byla aktivace úspěšná, zobrazí se vám tato obrazovka – klikněte na tlačítko "Dokončit". Token již můžete použít pro příští přihlášení.

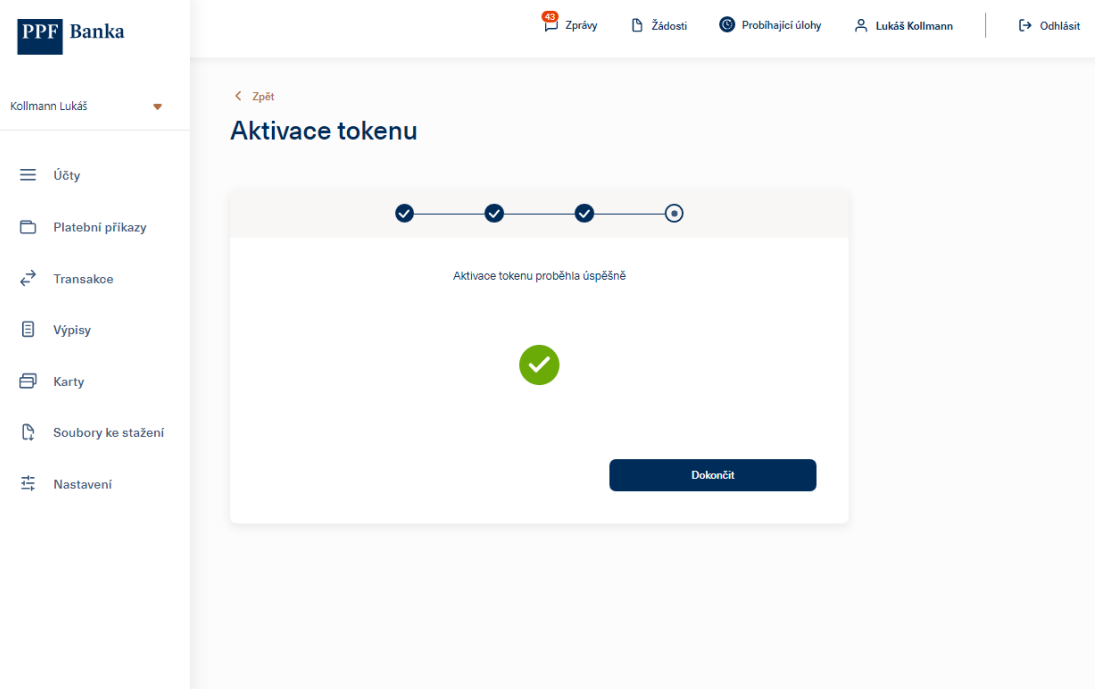

1.18. Pokud aktivace úspěšná nebyla, je nutné projít celý proces aktivace znovu.

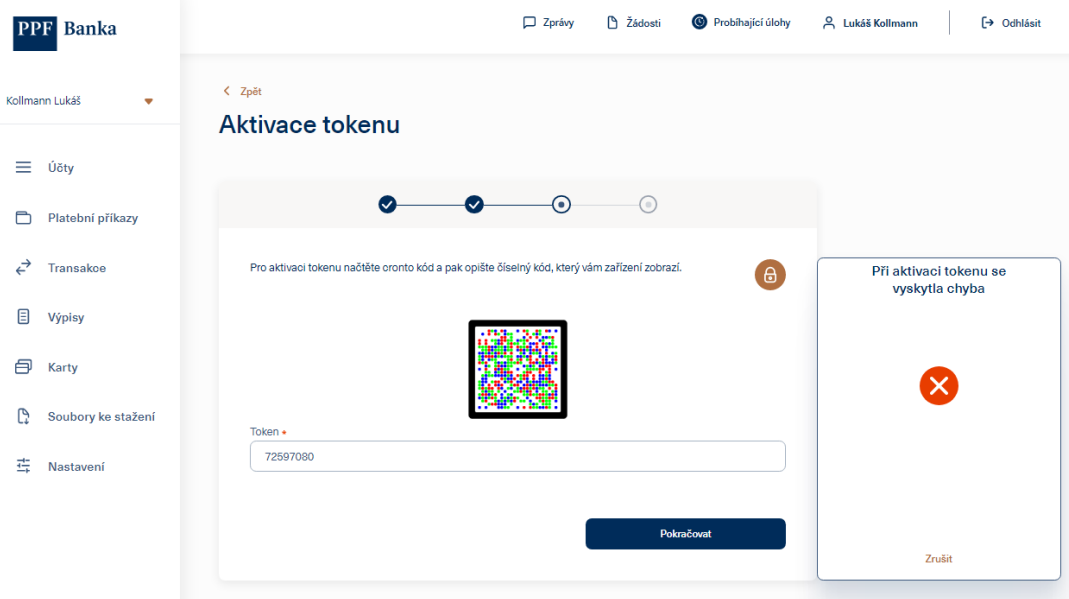

1.19. Aktivovaný Token je zobrazen v přehledu zařízení používaných Uživatelem. V případě nezdařené aktivace zde můžete Token odstranit a následně projít aktivaci znovu od bodu 1.4.

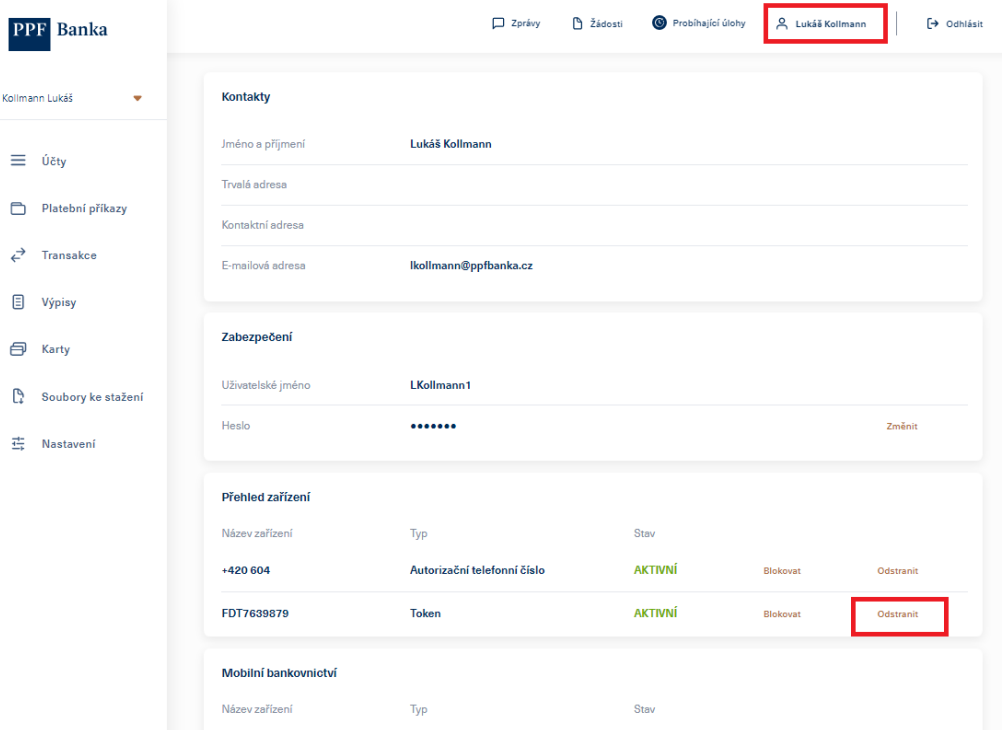

## <span id="page-12-0"></span>**2. PŘIHLÁŠENÍ DO IB S AKTIVOVANÝM TOKENEM**

2.1 Na přihlašovací stránce zadejte vaše Uživatelské jméno a Přístupové heslo a klikněte na "**Přihlásit se**".

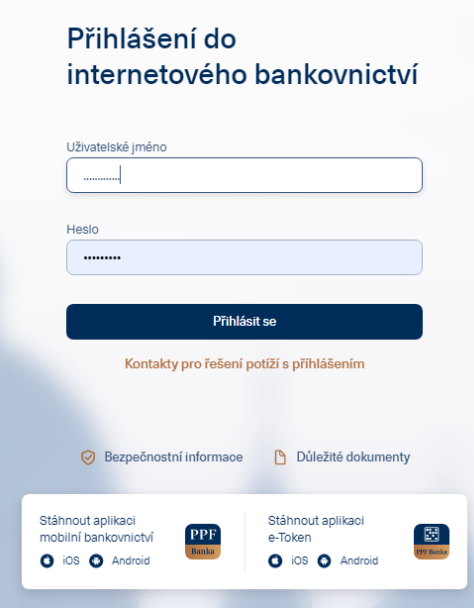

Pokud používáte aplikaci e-Token, přijde vám na mobilní telefon push notifikace s názvem "Login" klikněte na notifikaci, nebo spusťte aplikaci a potvrďte přihlášení.

*(Aplikace e-Token umožňuje i další způsob přihlášení, který je totožný jako u hardwarového Tokenu. Zvolte "Přihlásit SMS kódem nebo TOKENEM" a dále postupujte podle návodu v následující kapitole 2.2.)*

Přihlášení do internetového bankovnictví

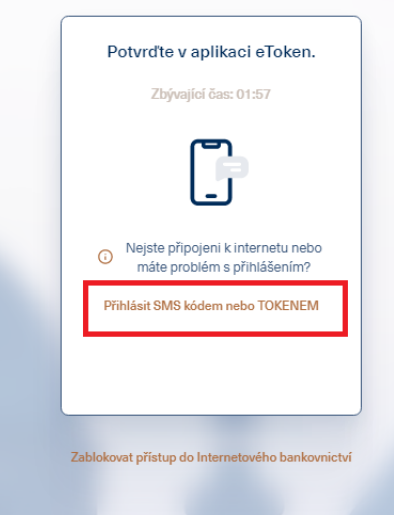

2.2 Pokud používáte hardwarový Token, klikněte na záložku "TOKEN" a namiřte Token na barevný čtverec s Cronto kódem. Pokud nemáte aktivní SMS pro autorizaci, záložka "TOKEN" se vybere automaticky.

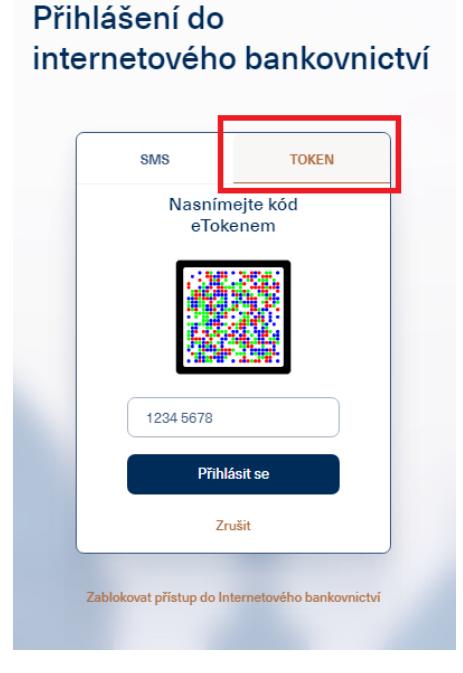

Do Tokenu **zadejte PIN** nebo biometrické údaje. Následně se vygeneruje autorizační kód, který opište do příslušného pole a stiskněte tlačítko "Přihlásit se".

2.3 Pokud bylo zadání úspěšné, zobrazí se obrazovka s výběrem klienta, nebo rovnou přehled účtů v případě, že máte přístup pouze k účtům jednoho klienta (viz bod 1.4.).

## <span id="page-14-0"></span>**3. BLOKACE, ODSTRANĚNÍ A DEAKTIVACE TOKENU V IB**

3.1 Po přihlášení klikněte v pravém horním rohu na vaše jméno – zobrazí se profil Uživatele.

Pokud potřebujete Token dočasně zablokovat, klikněte v části "Přehled zařízení" v řádku s Tokenem na tlačítko "Blokovat". Zablokovaný Token pak můžete stejným způsobem zase odblokovat.

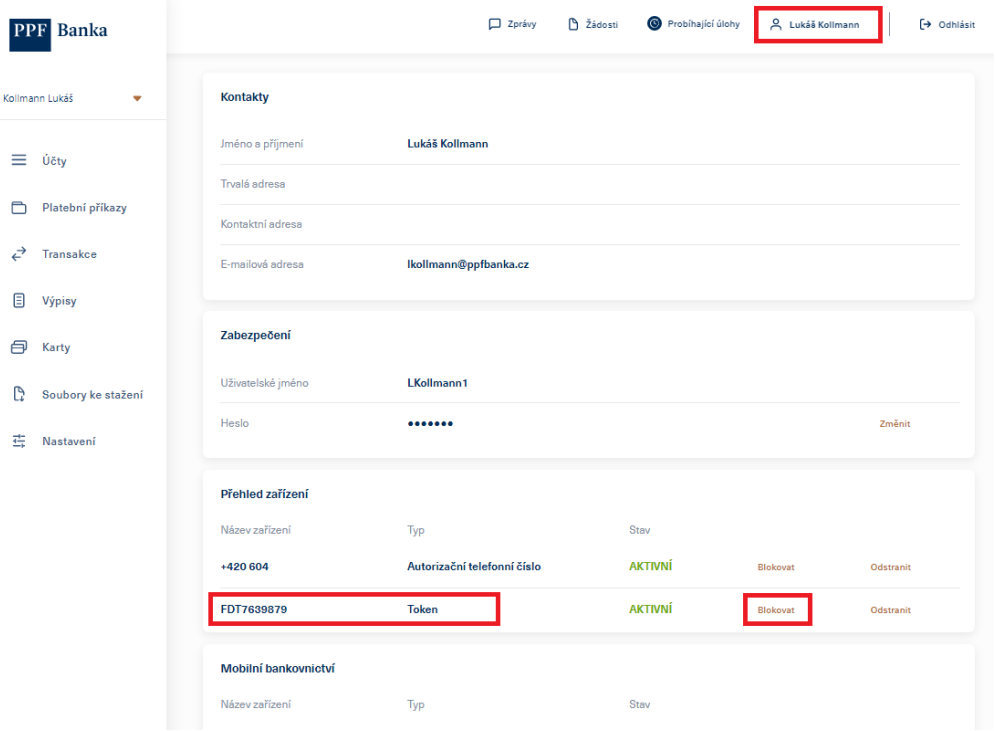

V případě, že potřebujete Token z IB odebrat, klikněte na "Odstranit".

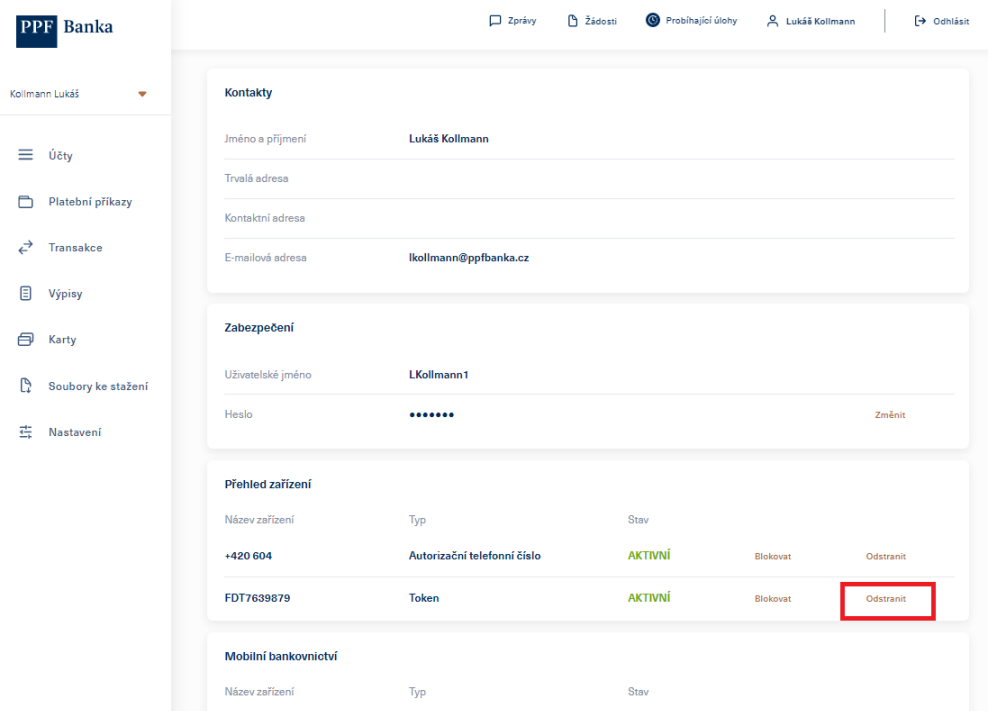

3.2 Po kliknutí na "Odstranit" se zobrazí informace s instrukcemi, které je třeba provést na hardwarovém nebo softwarovém Tokenu (HW Token nebo e-Token).

Provedení těchto instrukcí na HW Tokenu nebo e-Tokenu potvrďte zaškrtnutím dle obrázku a stiskněte **"Pokračovat"**. HW Token je pak připraven na další aktivaci a je možné ho využít pro nového uživatele.

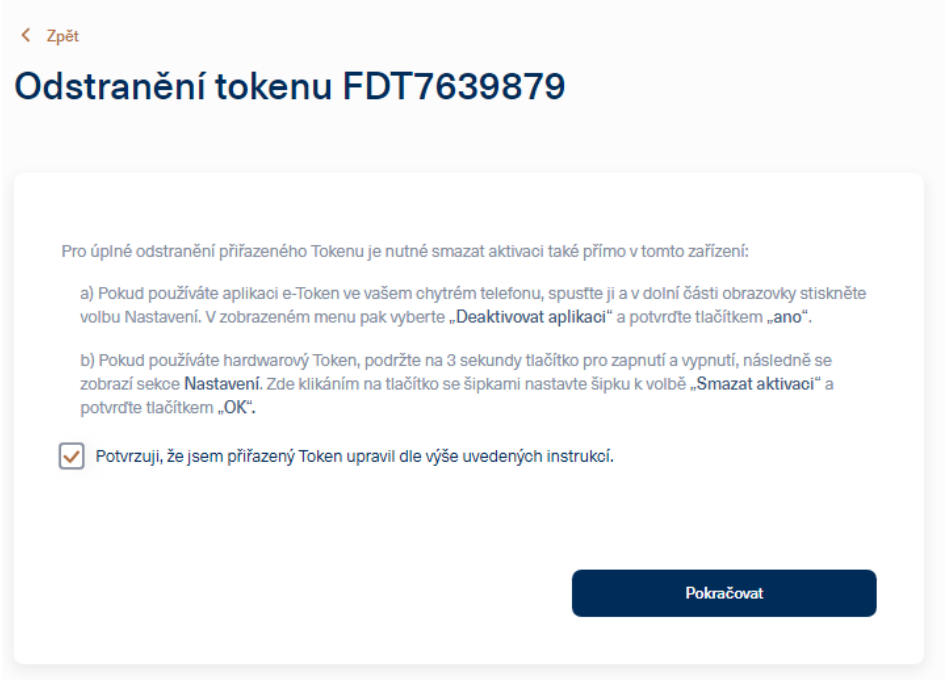

Pro deaktivaci HW Tokenu klikněte na "Smazat aktivaci".

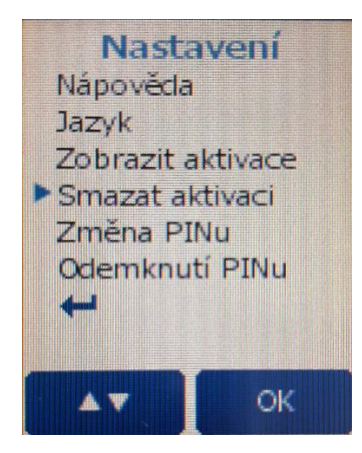

Pro deaktivaci aplikace e-Token klikněte na "Nastavení", a poté na "Deaktivovat aplikaci".

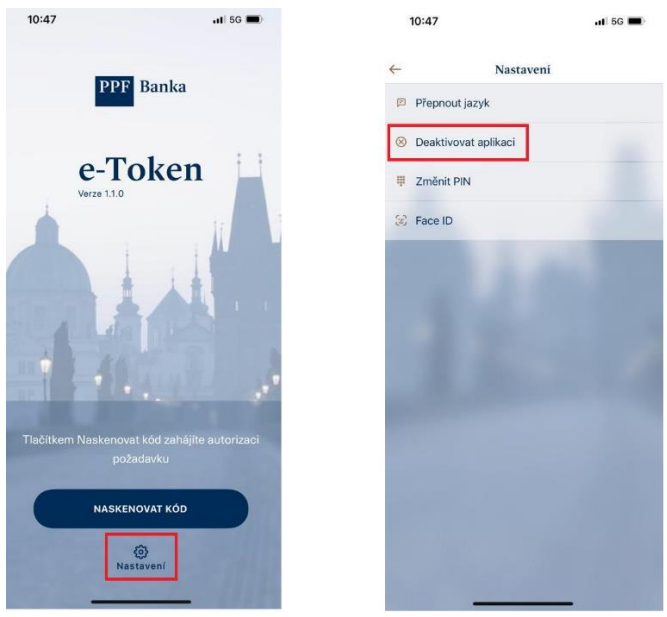

Pokud bylo odstranění Tokenu úspěšné, IB zobrazí potvrzení o odstranění Tokenu - klikněte na tlačítko "**Pokračovat**".

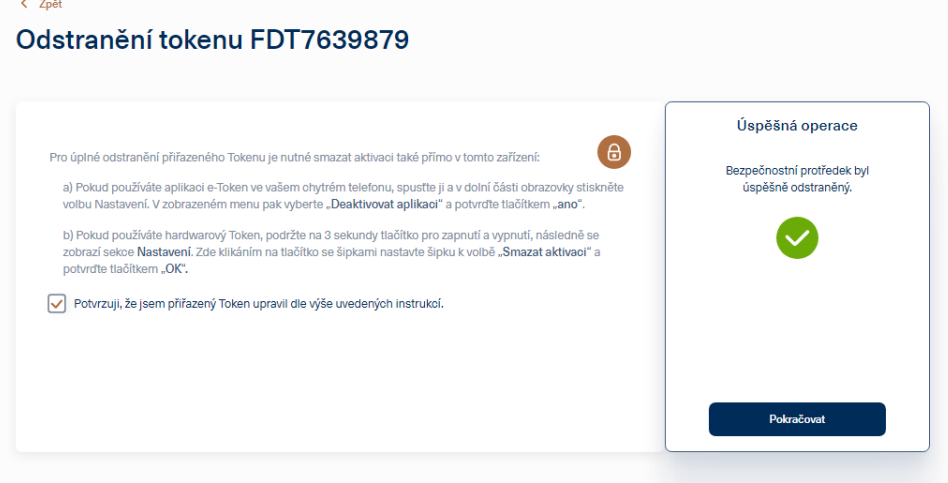

V opačném případě je nutné odebrání provést znovu od bodu 3.1.

3.3 Po stisknutí tlačítka "**Pokračovat**" v bodě 3.2. se zobrazí profil Uživatele bez aktivovaného Tokenu.

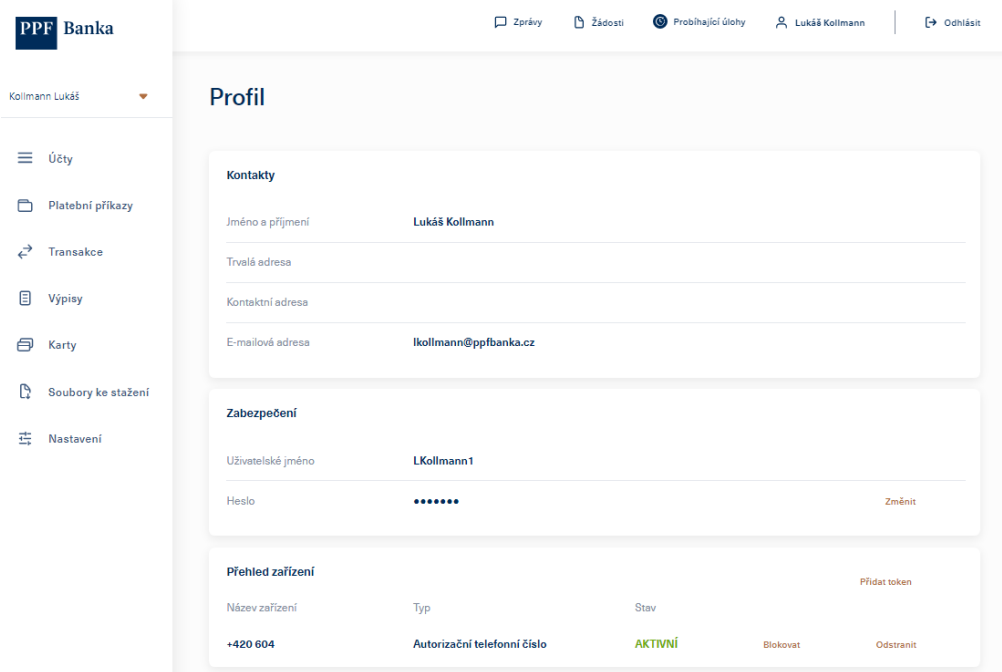

# <span id="page-17-0"></span>**4. PŘEINSTALACE E-TOKENU NA NOVÉ ZAŘÍZENÍ**

Pokud potřebujete nainstalovat a aktivovat e-Token na novém mobilním telefonu, postupujte podle návodu v bodu 3 a proveďte nejprve jeho odstranění v IB, následně také deaktivujte aplikaci v původním mobilním telefonu.

Nainstalujte si e-Token na nový mobilní telefon. Pro vyhledání aplikace můžete použít QR kód na začátku návodu. Dále pokračujte podle bodu 1 návodu.